# Placing a TwinCAT3 Machine Under Source Control

Changing the directory structure to allow a PC used for PLC code editing to sync with the source code version control system

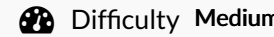

 $\bigcirc$  Difficulty Medium  $\bigcup$   $\bigcirc$  Duration 30 minute(s)

## **Contents**

[Introduction](#page-0-0)

Step 1 - Install [Sourcetree](#page-0-1) on the PC Step 2 - [Backup](#page-0-2) the Old Project Step 3 - Rename tcMulti and [PLC\\_Reset](#page-1-0) Step 4 - Clone the tcMulti [repository](#page-1-1) Step 5 - Pull the latest tcMulti [Projects](#page-1-2) Step 6 - Change the PLC Projects to [versionContro](#page-1-3)l Step 7 - [Check](#page-1-4) the IO Links still Exist Step 8 - Activate Configuration Step 9 - Delete the Old PLC [Projects](#page-1-6) **Comments** 

## <span id="page-0-0"></span>Introduction

 $\blacktriangle$  ...Note - This dokit is now obsolete - the sourcetree system has been replaced by the internal one in TcXAEShell

Click [here](https://stuga.dokit.app/wiki/Changing_Version_Control_to_Visual_Studio) for the latest procedure

For many years, the source code for the PLCs has resided on the G:\drive and then a copy on each and every one of the PCs used to edit the code, so at least one on each machine. This is a recipe for disaster because maintaining all the copies and version numbers is incredibly difficult and adds a lot of time overhead to fixes and changes. This has worked because there has been only one developer, but this is set to change in future as more programmers will be trained and tracking versions becomes more difficult

From 2020, the PLC code version control has been improved by using an industry standard source control system called "Git" along with "BitBucket"to store the PLC code in the cloud. The program "SourceTree"is used to commit, push and pull the changes

[Click](https://www.atlassian.com/git/tutorials/what-is-version-control) here for an introduction to version control using Git

This tutorial is a step by step guide to setting up an existing machine or diagnostic PC to a standard uses on all Stuga machines to enable quick, easy and stress free version control.

## <span id="page-0-1"></span>Step 1 - Install Sourcetree on the PC

See this [tutorial](https://stuga.dokit.app/wiki/Installing_SourceTree_Version_Control_Software) for installation instructions

# <span id="page-0-2"></span>Step 2 - Backup the Old Project

See this tutorial for backing up (archiving) a TwinCAT3 project

## <span id="page-1-0"></span>Step 3 - Rename tcMulti and PLC\_Reset

Remove the version numbers at the end

## <span id="page-1-1"></span>Step 4 - Clone the tcMulti repository

Clone the online repository to a new local directory c:\TwinCAT\stuga\versionControl Check success by navigating to the folder - there should be 2 folders PLC\_Reset tc3Multi

## <span id="page-1-2"></span>Step 5 - Pull the latest tcMulti Projects

This will get the latest file versions from the cloud of tcMulti and PLC\_Reset and copy into PLC\_Reset and tc3Multi folders

## <span id="page-1-3"></span>Step 6 - Change the PLC Projects to versionControl

- 1. Open the machine's standard Visual Studio project file
- 2. Right click on tc3Multi\_and select Change Project
- 3. Navigate to the versionControl folder\tc3Multi
- 4. Select Use Original Project Location
- 5. Repeat for PLC\_Reset

 $\blacksquare$ ...Following this method will keep the io links in the project

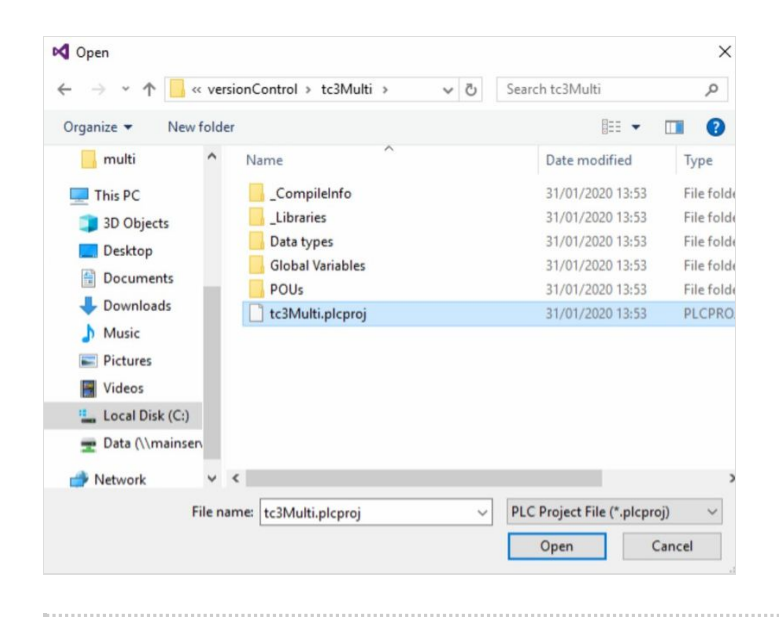

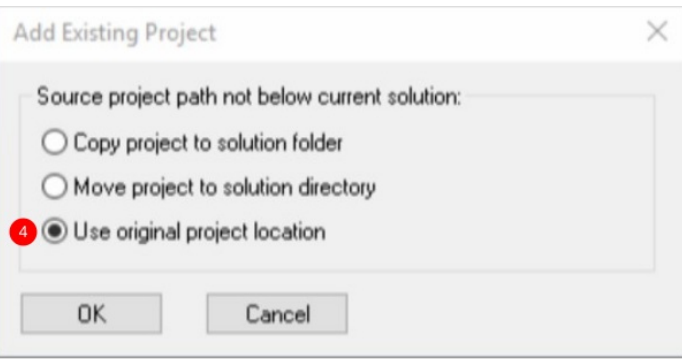

## <span id="page-1-4"></span>Step 7 - Check the IO Links still Exist

## <span id="page-1-5"></span>Step 8 - Activate Configuration

# <span id="page-1-6"></span>Step 9 - Delete the Old PLC Projects

In the Project folder for the machine, delete tc3Multi and PLC\_Reset folder

...These folders now reside in the versionControl folder